### Tempo<sup>™</sup> edge<sup>™</sup> SATA Pro 6gb ExpressCard 34

eSATA Host Controller for ExpressCard® Slot

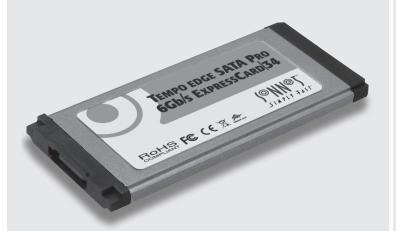

## **User's Guide**

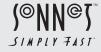

#### Preparation for Use

Prior to connecting a drive enclosure and inserting the Tempo card into your computer, familiarize yourself with the parts. We also recommend that you read the section in your computer's user manual that addresses ExpressCard use.

**Figure 1** shows the Tempo card's eSATA port. A data cable with eSATA connectors is required for use with the Tempo card and drive enclosure. Bare SATA drives and some older drive enclosures use SATA I connectors; use of these devices with the Tempo card requires a cable with a SATA I connector on one end. **Figure 2** shows both eSATA and SATA I cable connectors.

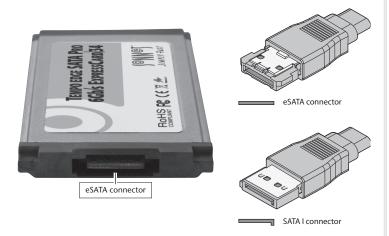

Figure 1 Figure 2

# User's Guide for Tempo edge SATA Pro 6Gb ExpressCard/34

#### You Should Have

The following item is included in your product package:

• One Tempo edge SATA Pro 6Gb ExpressCard/34 adapter

The following items are required (sold separately):

- One external Serial ATA drive
- One external Serial ATA (eSATA) data cable

#### **System Requirements**

The Tempo edge SATA Pro 6Gb ExpressCard/34 host controller card requires the following in order to operate in your system:

- ExpressCard/34 or ExpressCard/54 slot
- Mac OS® X Version 10.5 or later, or Windows® 7, or Windows Vista®

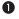

#### Driver Information—Mac OS X

The drivers that enable the Tempo edge SATA Pro 6Gb ExpressCard/34 card to work in your computer are installed as part of Mac OS X; the Tempo card is ready to use when you power on your computer.

#### **Driver Information—Windows**

After starting up Windows, insert the Tempo card (without any cables attached) into your computer; the drivers that enable the Tempo edge SATA Pro 6Gb ExpressCard/34 card to operate in your system are installed automatically. A *Found New Hardware* popup will appear. Then, information regarding the process of identifying the card, and searching for and installing the appropriate software will appear. Finally, the message "Your new hardware is installed and ready to use" will be displayed, and then the popup will disappear.

#### Using the Tempo Card—Mac OS X Users

Listed here is some general information about using the Tempo card with your MacBook Pro:

- Connect the eSATA cable to the Tempo card before inserting the card into your computer. This will help to prevent the card from popping out accidentally; ExpressCard/34 is a push-to-eject design.
- Before removing the Tempo card from the computer, or disconnecting the cable from the card or attached drive, eject any mounted drive or volume by dragging its icon to the Eject icon in the Dock, or clicking its Eject button in a Finder window; otherwise, data on the connected drives may be corrupted. Once the drive is unmounted, click the card's icon in the menu bar and select Power Off Card from the drop-down menu; the Tempo card may be pushed in to be ejected and removed.
- When no drive is mounted and the Tempo card is plugged into your computer, you may turn it off by clicking on its icon in the menu bar and selecting Power off Card from the drop-down menu.
- As of this writing, the MacBook Pro with Thunderbolt technology does not support hot-plugging the Tempo edge SATA Pro 6Gb ExpressCard/34; you must start the computer with the card inserted. This issue may be resolved with a future OS update.

#### Formatting Drives—Mac OS X Users

Tempo edge SATA Pro 6Gb ExpressCard/34 supports one direct-connect drive, or up to 4 drives in an enclosure with a hardware RAID controller. Use Disk Utility (found in the Utilities folder within the Applications folder) to set up connected drives for use.

#### Using the Tempo Card—Windows Users

Listed here is some general information about using the Tempo card with your Windows laptop:

- Connect the eSATA cable to the Tempo card before inserting the card into your computer. This will help to prevent the card from popping out accidentally; ExpressCard/34 is a push-to-eject design.
- Before removing the Tempo card from the computer, or disconnecting the cable from the Tempo card or attached drive, you must either shut down your computer, or move the cursor over the icons in the taskbar to locate the "Safely Remove Hardware" icon, click the icon, and then click the "Eject Serial ATA Controller" message. Once "Safe to Remove Hardware" appears, you may push in the Tempo card to remove it.

#### Formatting Drives—Windows Users

Tempo edge SATA Pro 6Gb ExpressCard/34 supports one direct-connect drive, or up to 4 drives in an enclosure with a hardware RAID controller. If you intend to format drives connected to the Tempo card using Windows drive formatting tools, you may locate the information by using "format volume" as a search term in Windows Help.

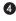

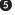

#### **Limited Warranty**

Sonnet Technologies, Inc. warrants that this product shall be free from defects in materials and workmanship for a period of one year following the original date of purchase. For complete warranty information, go to www.sonnettech.com/support/warranty.html

#### **Contacting Customer Service**

USA Customers

The Sonnet web site located at **www.sonnettech.com** has the most current support information and technical updates.

Before you call Sonnet Customer Service, please check our Website for the latest updates and online support files, and check this user's guide for helpful information. When you call Sonnet Customer Service, have the following information available so our customer service staff can better assist you:

• Product name • Date and place of purchase • Computer model

If further assistance is needed, please contact us at:

**Sonnet Customer Service:** 

Tel: 1-949-472-2772

(Monday-Friday, 7 a.m.-4 p.m. Pacific Time)

E-mail: support@sonnettech.com

Online Service Form: http://serviceform.sonnettech.com

For Customers Outside the USA

For support on this product, contact your reseller or local distributor.

#### Visit Our Web Site

For the most current product information and online support files, visit the Sonnet web site at www.sonnettech.com. Remember to register your product online at http://registration.sonnettech.com to be informed of future upgrades and product releases.